2023/10/19

2023 年度(第 74 回) 電気·情報関連学会中国支部連合大会 講演者マニュアル

### 1. 事前準備

参加登録

• まず以下のサイトから参加登録フォームにて参加登録をお願いします(会議室へのアクセス方法 ついては,講演者にはメールでご連絡いたします.メールが不達であったり,会議室へのアクセ ス方法がわからない方のみ,こちらの作業をお願いできますでしょうか).登録後, Zoom オンラ イン会場にアクセスするための情報が画⾯に表⽰されますので,必ずメモ等をおとりいただき, ご利用ください.

参加登録サイト:https://rentai-chugoku.org/attend.html

環境の構築

- ・ Zoom の使⽤にあたり,以下のものをご準備ください:PC,ウェブカメラ,ヘッドホンやイヤホ ン (またはスピーカー), マイク, 高速かつ安定なインターネット環境
- ・ 複数の⼈が同じ部屋から参加されるなどの場合,スピーカーを使⽤するとハウリングを起こすこ とがありますので、ヘッドホン等の使用を推奨します.

Zoom アプリ

- · 本大会では、Zoom のブレイクアウトルーム内で各セッションをオープンいたします.
- Zoom を初めて使用される場合は, https://zoom.us/download#client 4meeting から「ミーティング 用 Zoom クライアント | のインストールをお願いします (無料).
- ・ **Zoom** を以前からお使いの場合は,出来るだけ最新のバージョンへのアップデートをお願いし ます. 特に, バージョン 5.3.0 以前の Zoom をお使いの方は, 各セッション間の移動が出来ない のでご注意下さい.最新の Zoom のインストールを https://support.zoom.us/hc/ja/articles/201362233 からお願いいたします.

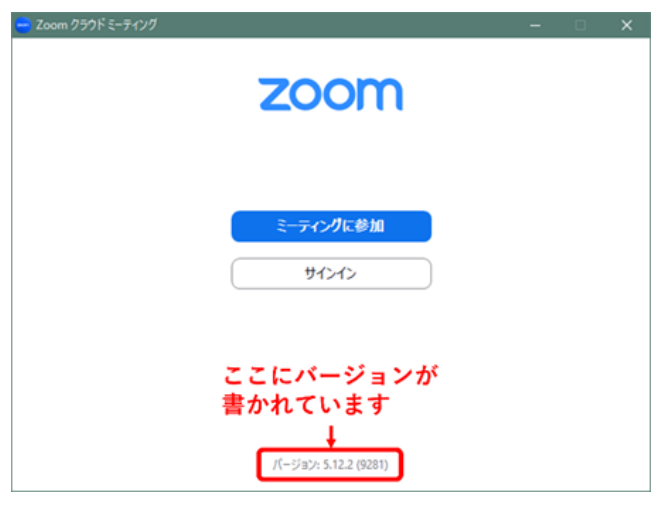

図 1 Zoom の起動画面におけるバージョン情報

• 本大会の会場(Zoom ミーティングルーム)には大会当日 8:00 から接続できますので, Zoom の 操作に不安のある⽅は,共著者と協⼒するなどして,事前の動作確認をお勧めします(接続⽅法 は後述の「セッション会場への入室」をご覧ください). Zoom の簡単なテストは https://zoom.us/test からも行えます. 事前にスピーカーとマイクのテストや調整方法をご確認く ださい.それぞれ画⾯左下のミュートボタン横の「^」を押して現れるメニューから「スピーカー &マイクをテストする」や「オーディオ設定」を選択して⾏えます(図 2 参照)

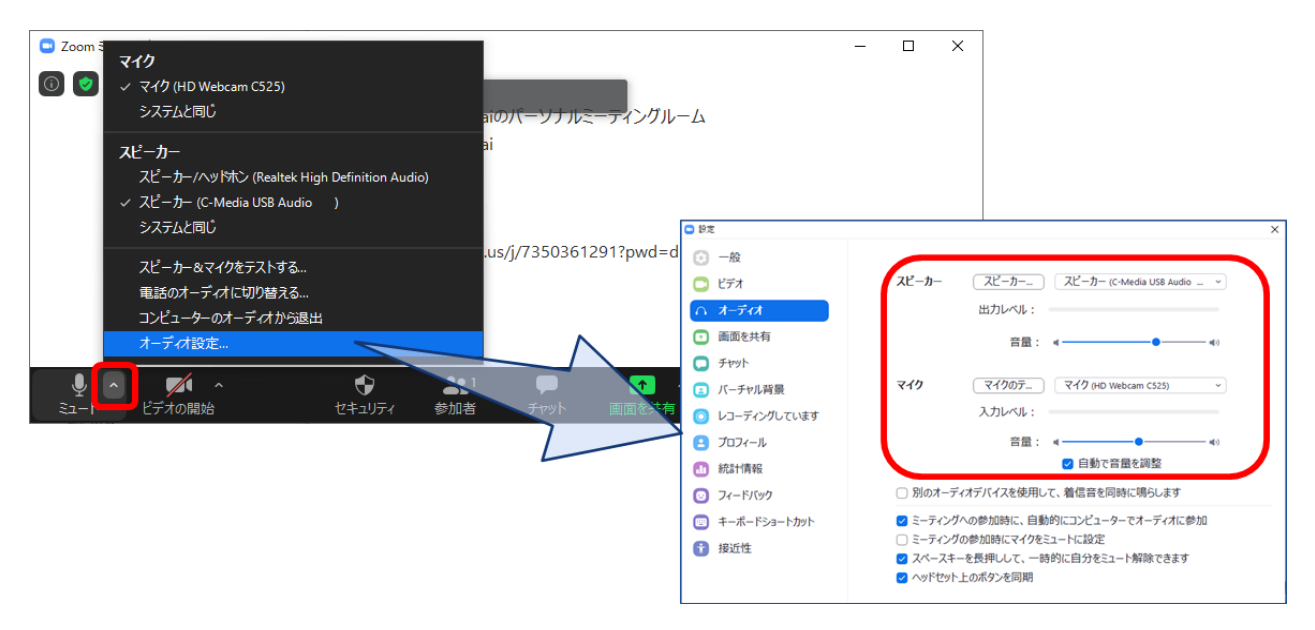

図 **2** スピーカーとマイクのテストと調整

#### 著作権への配慮

・ オンラインでの発表は著作権法上の公衆送信に該当します.使⽤されるコンテンツの著作権には 十分にご配慮ください.

# 2. 大会当日の発表方法

セッション開始の 20 分前までにご発表のセッションにご参加ください.セッション開始前に,名前 表示の確認,スピーカー・マイク・カメラのテスト、画面共有のテストを済ませてください.セッシ ョン開始前の 20 分間程度は会場係が待機して接続確認のサポートをいたします.

### セッション会場への入室

- i) セッション開始の 20 分前までにご発表のセッションにご参加ください. 接続するには, 別途メ ールでご案内している Zoom のサイトへのリンクから入るか,「ミーティング用 Zoom クライア ント | を起動頂き, ミーティング ID とパスコードを用いて入ってください. Zoom サイトへのリ ンクをクリック頂いた場合は,ブラウザに「Zoom Meetings を開きますか?」と表⽰されますの で,「Zoom Meetings を開く」を押してください.
- ii) 続く画面で「コンピューターオーディオのテスト」を押してスピーカーとマイクのテストを行 った後,「コンピュータでオーディオに参加」を押してください.

iii) 大会 Web サイトの「プログラム」ページ (https://rentai-chugoku.org/program/index.html) のセッ ション配置表でセッション名と開かれている会場(ブレイクアウトルーム)をご確認頂き,画 面下にありますブレイクアウトルームへ入るボタン(図3参照)をクリック頂き、ルームナンバー をお選び頂き入室して下さい.

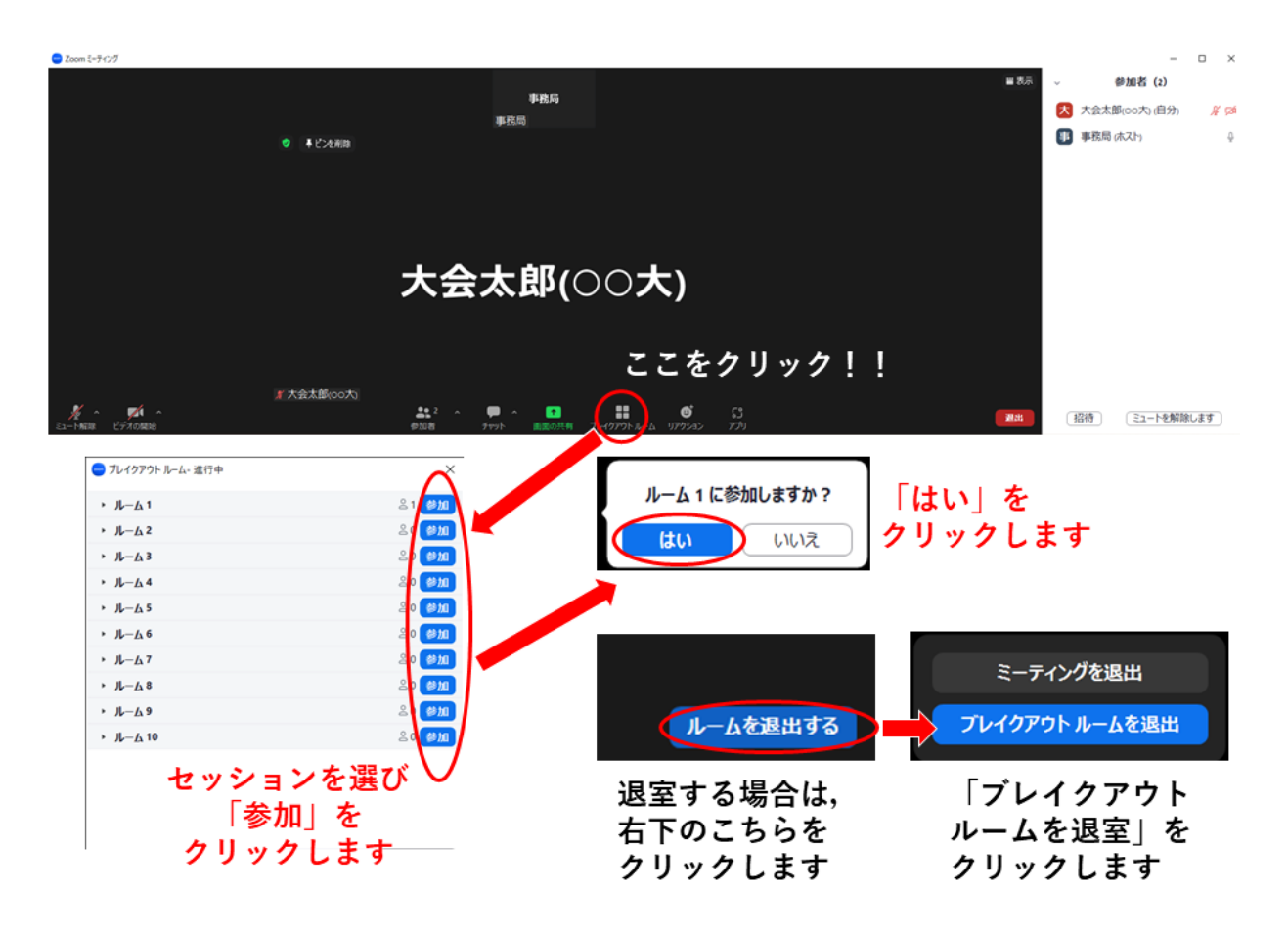

図3 ブレイクアウトルームへの入室方法

### Zoom の画面について

Zoom 画面の全体図を図4に示します. 各項目の詳細は以下のとおりです.

- ① 「表⽰」から表⽰を全画⾯にするかどうかを切り替えることができます.
- ② マイクとビデオ(カメラに対応)の ON・OFF を切り替えます.
- ③ 参加者のリストの表⽰の ON・OFF を切り替えます.
- ④ チャット画⾯の ON・OFF を切り替えます.
- ⑤ 名前の変更は,参加者リストの(⾃分)にマウスポインタを合わせることで⾏えます.
- ⑥ 「設定画⾯」の表⽰ができます.
- ⑦ ブレイクアウトルームから退出します.

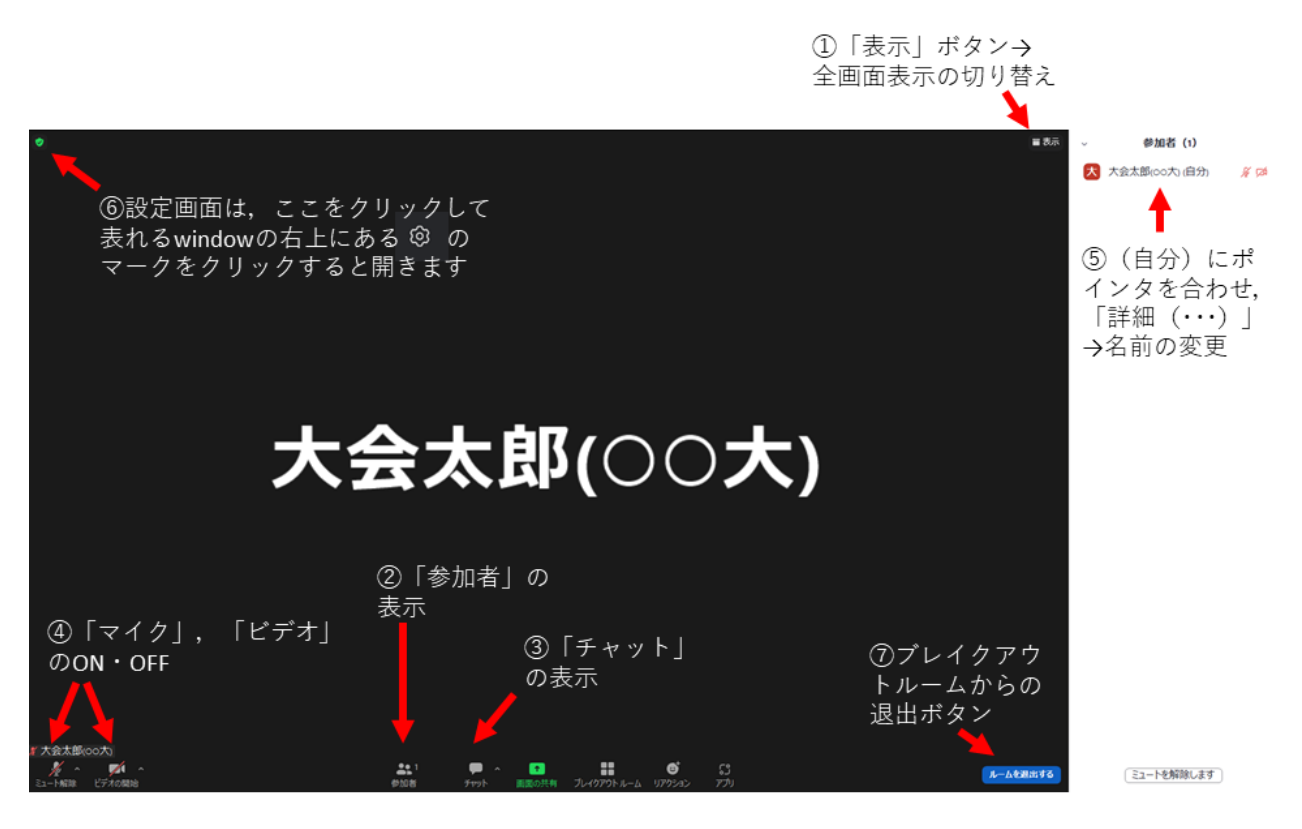

図4 Zoom 画⾯の全体図

### セッション前の準備

画面表示の設定

- i) セッション参加時に全画⾯表⽰になっている場合は,画⾯右上(図 4-①参照)にあります「表示」 ボタンから全画面表示を終了してください.
- ii) 参加者のアイコン(図 4-②参照)とチャットのアイコン(図 4-③参照)をクリックし,ウィンドウ右 側に「参加者」と「チャット」の画⾯を表⽰してください.
- iii) ご自身の名前の表示を確認し、図 4-6を参照に「ご氏名(ご所属)」のように設定して下さい.

### マイクとカメラの ON/OFF

i) 画面左下のアイコンをクリックすることで, マイク:ON (ミュート解除)/OFF, ビデオ (カメラ に対応): ON/OFF を切り替えます(図 4-4). テストでは、マイクとカメラを ON にし, 会場係 (学⽣スタッフ)に呼びかけてマイクとカメラが動作していることや,会場係の声が聞こえるこ とを、実際に確認してください、声が小さいときは、マイクとスピーカーの調整を行ってくださ い. 調整の方法は「1. 事前準備」をご参照ください.

画面共有の開始と停止

- i) 画面共有の前に発表用スライド (PowerPoint) のファイルを開いておきます.
- ii) 画面下の「画面を共有 | を押し, 表示される選択画面上でパワーポイントのウィンドウを選択し, 右下の共有ボタンを押します(図5).
- iii) パワーポイントでスライドショーを表示して発表を始めます. テストの際は実際に画面共有がで きているかを会場係に聞いて確認してください.
- iv) 画面共有を停止するには、画面上部の「共有を停止」と書かれた赤いボタンを押します(図6). テストや発表が終わったら, 画面共有を停止してください.

接続テストが終了したら、マイク:OFF,カメラ:OFF,画面共有:なし、の状態に戻して、ご自身 の講演の順番が来るまで待機してください.

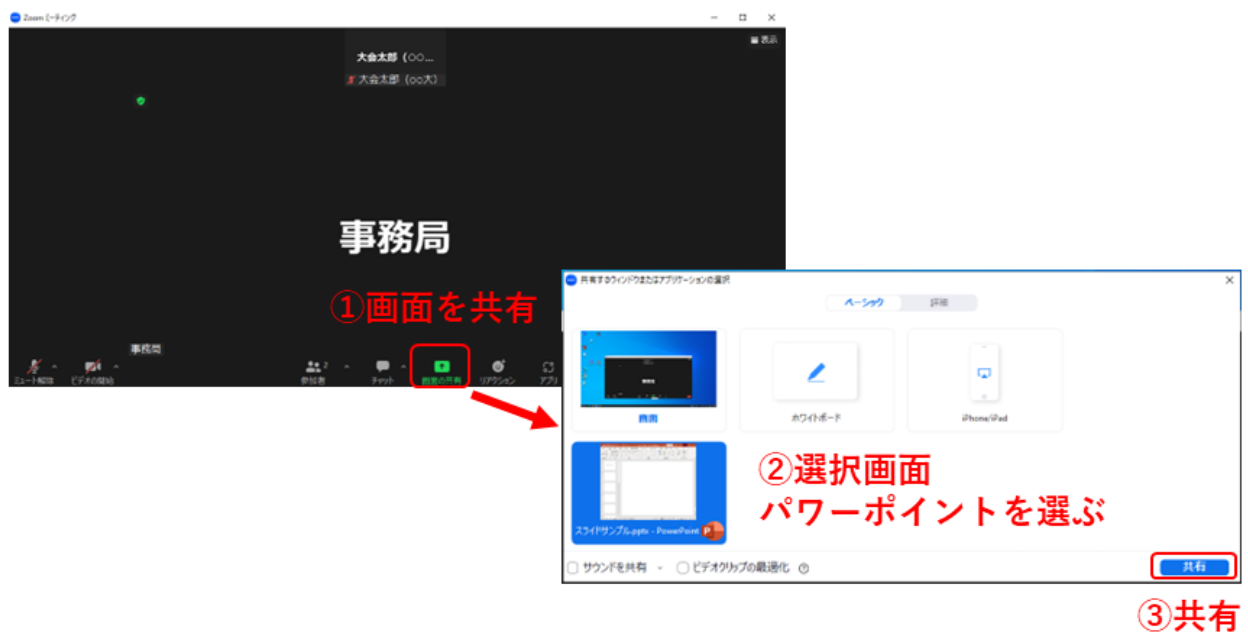

図5 画面共有の開始

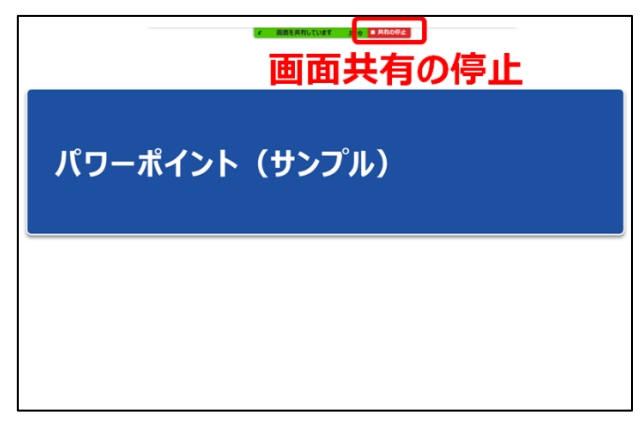

# 図6 画面共有の停止

セッション開始後の流れ

- i) セッション開始後、座長の指示を受け、ご自身の順番になりましたら、マイクとカメラを ON に し、発表用スライドの画面共有を行い、スライドショーを開始した上で、発表を始めてください.
- ii) 講演時間は 10 分(質疑応答を含め 13 分以内)です.時間経過は, 7 分,10 分,13 分の時点で 会場係が音声でお知らせする予定ですが、念のため、ご自身での時間管理もお願いします.
- iii) ご発表後に質疑応答の時間があります. 質問に対しては、ご発表中と同様に、スライド表示(画 面共有)や音声などを用いて、お答えください.
- iv) 質疑応答が終わりましたら、画面上部の「共有を停止」ボタンをクリックして、発表を終了して ください.

大会本部の連絡先(大会当日)

2023 年度 (第 74 回) 電気・情報関連学会

中国⽀部連合⼤会実⾏委員会

E-mail: info2023@rentai-chugoku.org